# **Omnik omvormer**

# Gebruikersinformatie

 $u_{L2}$ 

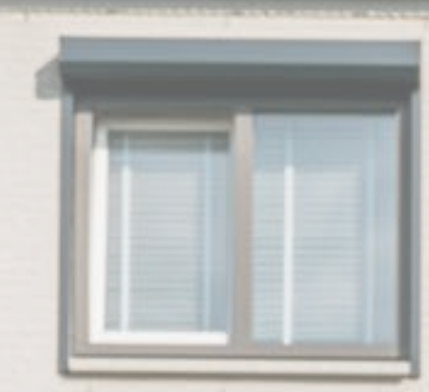

1

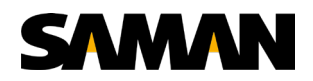

# Inhoudsopgave

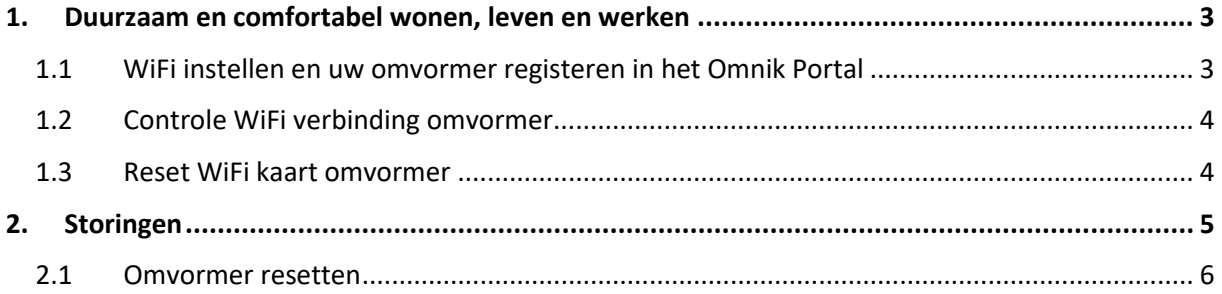

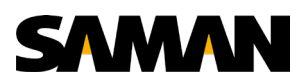

### <span id="page-2-0"></span>1. Duurzaam en comfortabel wonen, leven en werken

Onlangs hebben wij zonnepanelen bij u geïnstalleerd of gaan deze binnenkort bij u installeren. Om u op weg te helpen met uw nieuwe installatie geven wij u aanvullende informatie. Op de volgende pagina's vertellen we meer over het instellen van de WiFi, het registreren in het Omnik Portal om uw installatie te monitoren en het constateren en mogelijk verhelpen van een storing.

#### 1.1 WiFi instellen en uw omvormer registeren in het Omnik Portal

<span id="page-2-1"></span><https://www.youtube.com/watch?v=tqqcn7dvEn0><- misschien handig voor snippets?

- 1. Start uw computer op en ga naar WiFi verbindingen. Hier vindt u het WiFi signaal van uw omvormer. Deze begint met AP\_. Selecteer het WiFi signaal en maak verbinding.
- 2. Ga naar internet explorer
- 3. Vul in de URL balk de code: 10.10.100.254 in en klik op enter
- 4. Vul in onder gebruikersnaam: admin
- 5. Vul in onder wachtwoord: admin
- 6. Klik op 'OK'
- 7. U bent nu ingelogd. Indien u chinese tekens ziet, kunt u rechtsboven uw taal aanpassen.
- 8. Klik aan de linkerkant op 'Wizard' en vervolgens op 'Start' om de WiFi te vinden.
- 9. Selecteer uw eigen WiFi netwerk. Staat deze er niet in? Klik dan op 'Refresh'.
- 10. Klik op Next
- 11. Vul het wachtwoord in van uw eigen WIFi netwerk en klikt op next.
- 12. Deze gegevens worden automatisch ingevuld. Klik op Next.
- 13. Bij 'Change the encryption mode for AP' selecteert u WPA2-PSK.
- 14. Maar uw eigen wachtwoord aan. Zo kunt alleen u inloggen op uw omvormer.
- 15. Klik op Next en klik op OK. Uw omvormer is nu verbonden met uw netwerk.

Vervolgens dient u zich te registreren in het Omnik Portal. Dit doet u als volgt.

- 16. Maak weer verbinding met uw eigen WiFi netwerk
- 17. Vul in de URL balk in: omnikportal.com en klik op enter
- 18. Klik rechtsboven op Nederlands en vervolgens op 'Registeren'.
- 19. Vul uw e-mailadres in en bevestig nogmaals uw e-mailadres
- 20. Kies als Account Soort: Eindgebruiker
- 21. Maak een wachtwoord aan en bevestig uw wachtwoord nogmaals
- 22. Klik op volgende
- 23. Kies bij Site Naam uw eigen unieke naam
- 24. Kies eventueel een afbeelding
- 25. Vul bij land Nederland in
- 26. Vul bij Provincie de provincie in waarin u woont
- 27. Vul bij Stad uw woonplaats in
- 28. Controleer goed de tijdszone. Deze moet op Amsterdam staan.
- 29. Kies bij Temperatuur: °C
- 30. Kies bij Systeem grootte het aantal panelen dat u heeft keer het vermogen per paneel (bijvoorbeeld 10 panelen x 275 Wp = 2750). Deze kunt u terugvinden op uw koopovereenkomst.
- 31. Vul onder Energie Tarief 0,21 in. Dit is in Nederland het gemiddelde tarief per kWh. Zet naast het energie tarief de valuta op EUR €.
- 32. Onder Datalogger S/N vult u het AP\_ nummer in dat u aan het begin heeft genoteerd (zie punt 1). Let op! Alleen de cijfers.
- 33. Vul onder installateur 'Saman Groep' in.

3

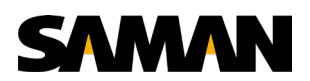

- 34. Vul een contactpersoon en telefoonnummer in van de Saman Groep (0111 412 647) en klik op Completeer.
- 35. U bent nu ingelogd in de Omnik Portal. Hier vindt u realtime technische gegevens van uw omvormer. Onder Instellingen kunt u uw gegevens nog veranderen. Let op! Het kan ongeveer 15 minuten duren voordat de eerste data zichtbaar is.

Tip! Uw installatie monitoren via uw smartphone? Download dan na registratie de Omnikportal App in de App Store of Google Play Store.

*Let op! Over de energie de u meer opwekt dan u jaarlijks verbruikt krijgt u minder terugleververgoeding. In Nederland krijgt u in dat geval gemiddeld tussen de 4 en 6 cent per kWh.* 

#### <span id="page-3-0"></span>1.2 Controle WiFi verbinding omvormer

Na het aanmelden op de router kunt u op uw omvormer controleren of deze verbonden is met de wifi. Let op! Het kan enkele minuten duren, voordat u dit kunt zien.

- 1. Ga naar uw omvormer
- 2. Druk enkele keren op de grote witte knop, totdat het IP adres zichtbaar is op de omvormer. Wanneer deze zichtbaar is, is uw omvormer aangesloten op het netwerk.

#### <span id="page-3-1"></span>1.3 Reset WiFi kaart omvormer

Wanneer u een nieuwe router heeft ontvangen van uw internet provider, kan uw oude router niet meer communiceren met uw omvormer. Indien u uw zonnepanelen wilt blijven monitoren, dient u een nieuwe koppeling te maken tussen uw omvormer en nieuwe router. Start met het resetten van de WiFi kaart van uw omvormer. U doet dit als volgt:

- 1. Schakel de spanning die vanaf de meterkast komt uit, maar laat de spanning die vanaf de zonnepanelen komt erop staan.
- 2. Haal onderop de omvormer, op de plek van de WiFi antenne de vier schroeven los.
- 3. U ziet nu de WiFi kaart zitten. Hier zit een klein zwart drukknopje op. Deze dient u ongeveer acht seconde ingedrukt te houden om de WiFi kaart te resetten.
- 4. Plaats de antenne weer terug op de omvomer. Let hierbij op dat het dunne draadje vanaf de antenne goed vast zit op de WiFi kaart.

De WiFi kaart is nu gereset. U kunt dit controleren door enkele keren op de grote witte knop te drukken op uw omvormer, totdat u weer een AP\_ signaal ziet staan.

Vervolgens moet u opnieuw de WiFi instellen. Volg hiervoor stap 1 t/m 15 uit het hoofdstuk "WiFi instellen en uw omvormer registeren in het Omnik Portal" in dit boekje.

Controleer tot slot de WiFi verbinding op de omvormer. Druk enkele keren op de grote witte knop, totdat het IP adres zichtbaar is op de omvormer. Wanneer deze zichtbaar is, is uw omvormer aangesloten op het netwerk.

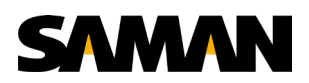

## <span id="page-4-0"></span>2. Storingen

U kunt de werking van uw omvormer controleren aan de hand van het lampje. Indien het lampje groen is, werkt de omvormer uitstekend. Brandt het lampje oranje of knippert deze, dan krijgt uw omvormer een update of probeert deze gegevens naar u toe te sturen. U hoeft in dit geval niets te doen. 's Nachts en wanneer de zon overdag te weinig schijnt, brandt het lampje niet of brandt het lampje rood. De omvormer start vanzelf weer op als het beter weer wordt.

Schijnt de zon en brandt het lampje toch rood? Dan kan er een storing zijn. Hieronder leggen we de meest voorkomende storingen en oplossingen uit.

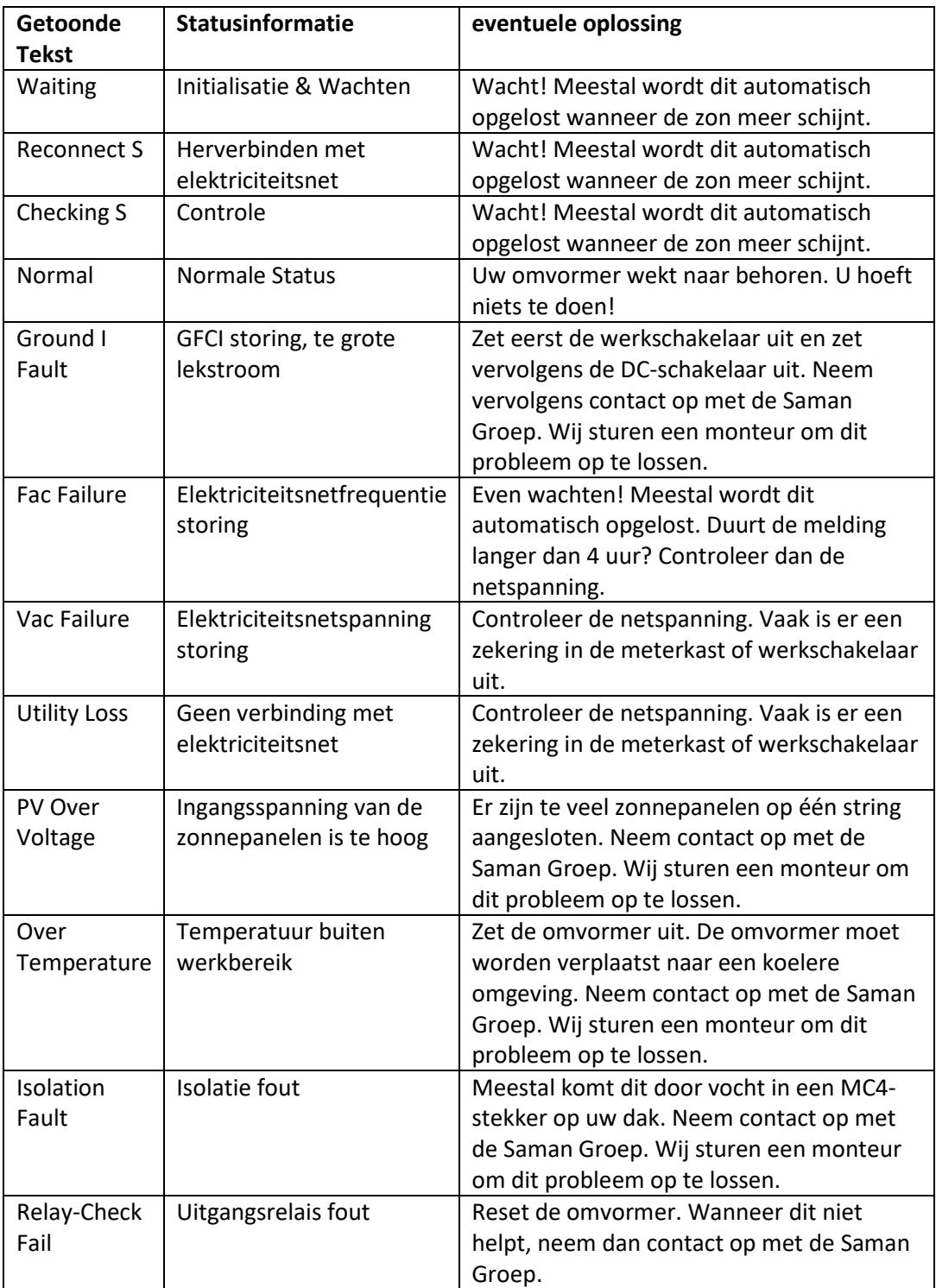

5

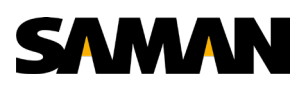

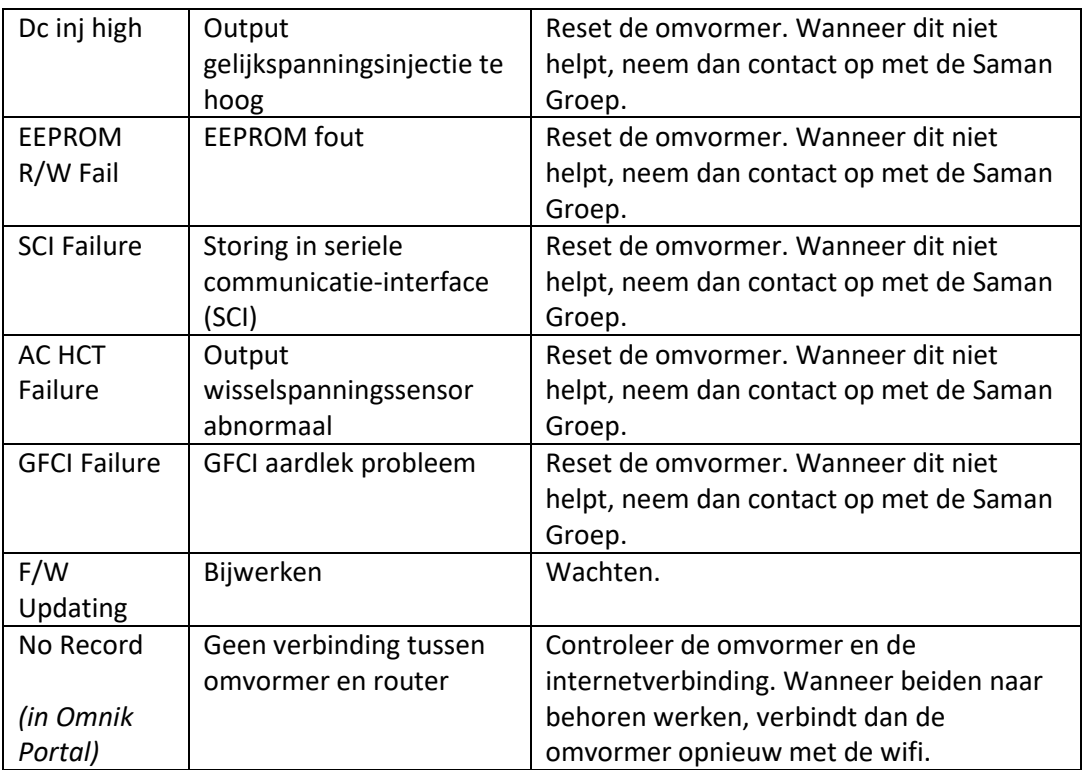

Tip! Twijfelt u of uw omvormer verbonden is? Check dan in het Omnik Portal op uw computer of smartphone of er elk halfuur een signaal wordt verwerkt.

#### <span id="page-5-0"></span>2.1 Omvormer resetten

Indien nodig, kunt u de omvormer resetten. U doet dit als volgt:

- 1. Schakel de DC schakelaar op de omvormer uit, zodat er geen stroom meer vanaf de zonnepanelen kan komen.
- 2. Schakel vervolgens de AC schakelaar uit (deze zit naast de omvormer of in de groep in de meterkast).
- 3. Wacht 5 minuten
- 4. Zet de AC schakelaar weer aan.
- 5. Zet tot slot de DC schakelaar weer aan.

Blijven de problemen zich voordoen? Neem dan contact op met de Saman Groep via 0111 - 412 647.